Shedding New Light On **MICROSCOPY** 

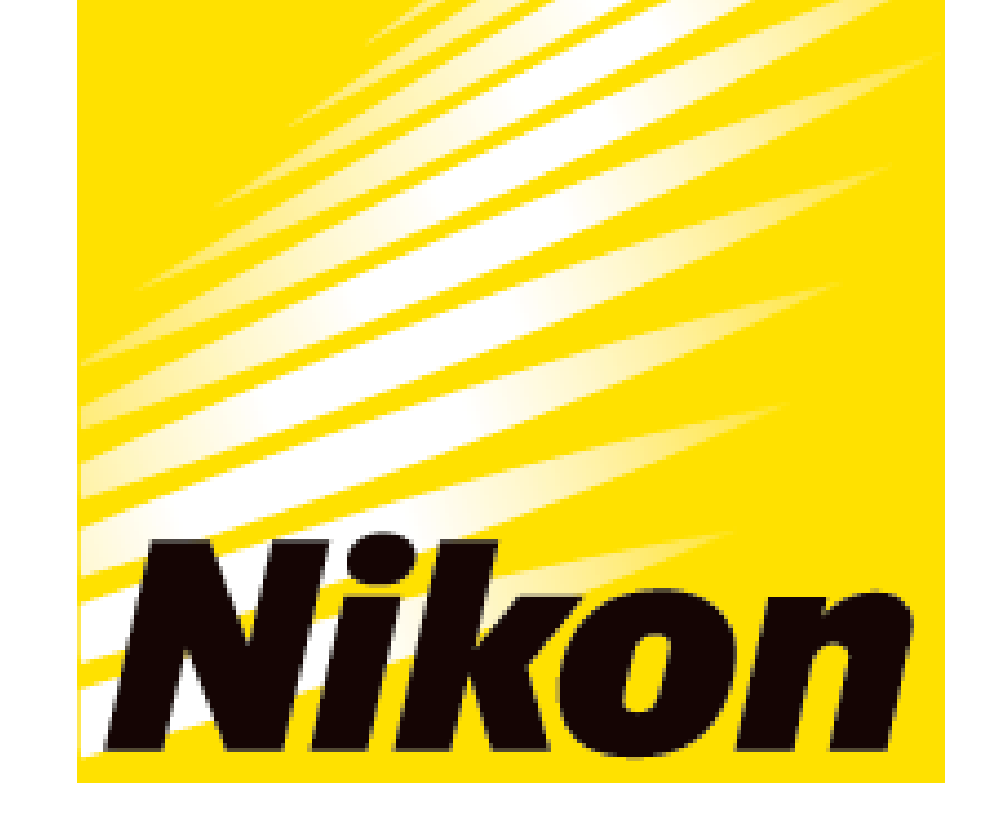

## **APPLICATION NOTE**

### **Smart Imaging System ECLIPSE Ji 画像統合ソフトウェアNIS-Elements SE Nuclear Translocation (Option)**

(1) 96ウェルプレートにHeLa細胞を播種し、24時間培養。(2) 被験物質のTNF-αを10段階の濃度に調整し、各ウェルに添加して30分 間インキュベート。(3) 4% PFAで細胞を固定。0.1% Triton X-100で膜透過処理。 (4) Rabbit anti NF-κB p65 antibody (一次抗体) とGoat Anti-Rabbit IgG H&L (Alexa Fluor® 488) (二次抗体)で蛍光免疫染色。DAPIで核を染色。 (5) ウェルプレートをECLIPSE Jiに 設置し、Nuclear Translocationアイコンを選択し、画像取得と解析を実行してNF- κ Bの細胞質から核への移行を計測した。

# **AI-Driven 全自動スマートイメージングシステム ECLIPSE Jiを用いた核移行の解析**

### **図1. マスク領域の定義と核移行の定量方法**

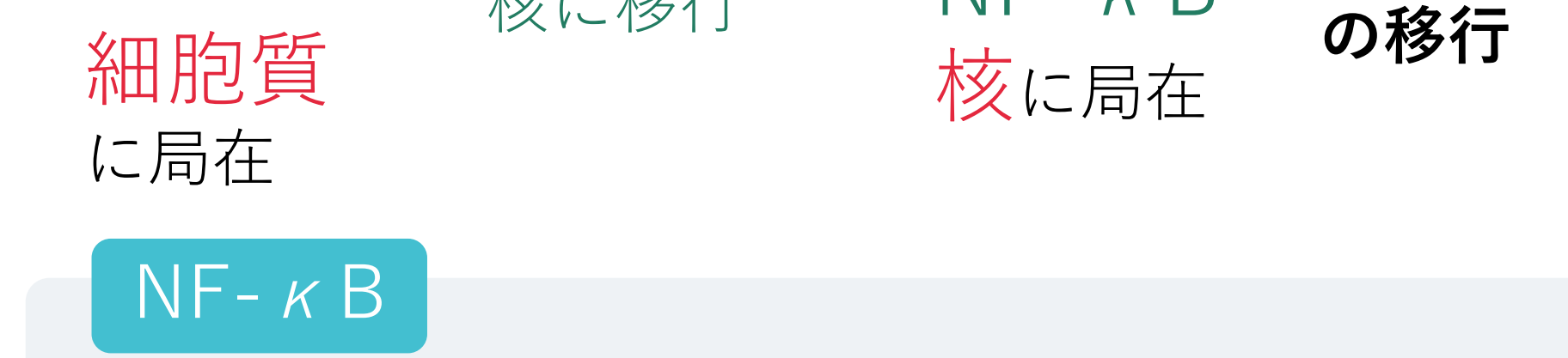

上段:DAPIで検出した核領域の内側からNuclei Circleマスク(黄色) を作成。 核の外側にRing状のマスク (緑) を作成し、細胞質領域と定義する。核の内側 (Nuclei Circle)と細胞質リングの蛍光強度比を計測して、NF-κBの核移行を 定量化する。中段:Control画像(NF-κBが細胞質に局在)下段:TNFα200ng/mLを30分間処理した画像(NF-κBが核に局在)。HeLa細胞における NF-κB(緑)の免疫蛍光染色画像。

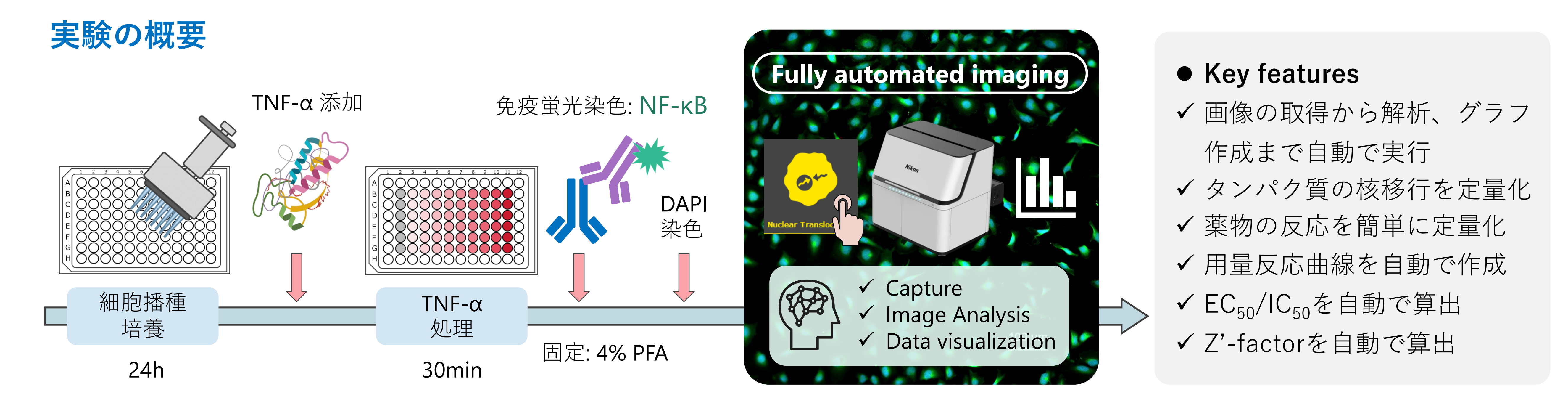

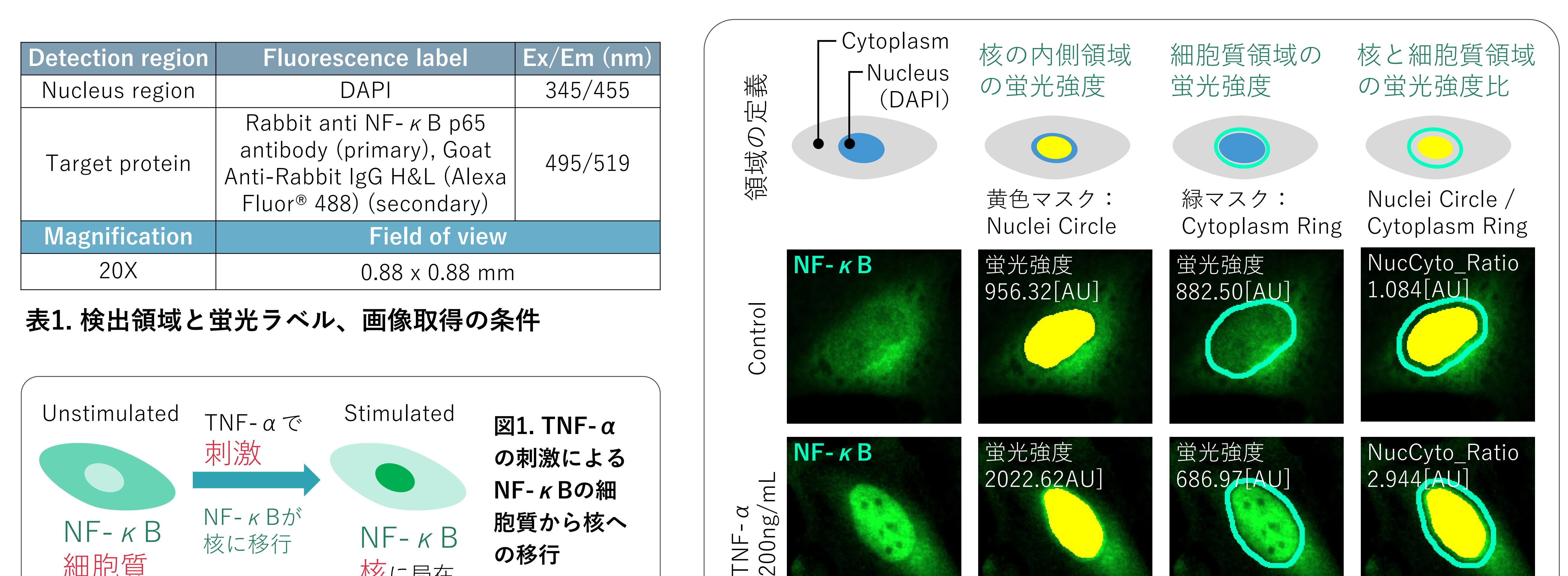

ECLIPSE Ji は、画像統合ソフトウェアNIS-Elements SEと組み合わせて使用することで、画像取得から解析、グラフ 作成まで自動で実行できるSmart Experimentを搭載しています。事前に学習させたArtificial Intelligence (AI) と事前 に定義されたイメージングプロセスが画像取得と解析条件の設定を自動的に最適化するため、簡単な操作で可視化さ れたデータやEC<sub>50</sub>の情報が得られます。転写因子であるNF-κBは、癌や炎症性疾患の薬物標的として広く知られてい ます。 活性化したNF-κBは細胞質から核に移行し、疾患に関わる遺伝子の発現を誘導します。本アプリケーション ノートでは、Smart ExperimentのNuclear Translocationモジュールを使用して、TNF-αの刺激によるNF-κBの細胞 質から核への移行を定量化することを紹介します。

キーワード:核移行、シグナル伝達、抗がん剤、抗炎症薬、自動設定、EC<sub>50</sub>、用量反応曲線

サイトカインの一種であるTNF-αの刺激によってNF- $\kappa$ Bが活性化します。活性化したNF- $\kappa$ Bは細胞質から 核に移行し、DNAに結合して遺伝子の発現を誘導しま す。NF-κBは、がんの増殖を抑制する抗がん剤や炎症 を抑える抗炎症薬のターゲットとして研究されています。

![](_page_0_Picture_12.jpeg)

![](_page_1_Picture_1.jpeg)

![](_page_1_Picture_0.jpeg)

- ✓ 核移行モジュールにより、TNF-αの用量依存的なNF-κB の核移行を定量できました。EC<sub>50</sub>は0.950ng/mLでした。
- ✓ 核と細胞質領域の蛍光強度比からタンパク質の核移行を定 量し、サイトカインや薬物のEC<sub>50</sub>を算出できます。
- ✓ Smart Experimentは、画像の取得から解析、グラフ表示 まで全自動で実施できます。
- ✓ CellFinder.aiが自動でフォーカスを合わせるため、複雑な オートフォーカスの設定は不要です。
- ✓ 画像の取得と解析の条件が事前に定義されており、イメー ジングに関する高度な知識は不要です。誰でも簡単に解析 結果を得ることができます。
- ✓ ウェルプレートをJiに設置して、 Nuclear Translocationの アイコンを選択し、サンプルの情報を入力するシンプルな 操作です。今回の実験条件では、撮影開始からグラフ表示 まで約20分で実施できました。
- ✓ 面倒な設定は、AIに任せて研究者はより創造的な研究活動 に専念できます。

(A, B) HeLa細胞におけるNF-κB (緑)の免疫蛍光染色画像、スケールバー: 100μm、(A) コントロールの画像、(B) TNF-α200ng/mLを30分間 処理した画像、(C) TNF-αの用量依存的にNF-κBの核移行が増加した結果を示した用量反応曲線。X軸:薬物濃度(対数)、Y軸:核と細胞質の蛍 光強度比 (平均)、 NucCyto Ratio: Nuclei Circle Fluorescence intensity/Cytoplasm Ring Fluorescence intensity、 EC<sub>50</sub> = 0.950ng/ml、Z'-factor = 0.724、左の画像:NF-κBが細胞質に局在している。右の画像:NF-κBが核に局在している。

#### **図2. コントロールとTNF-αで30分間処理したHeLa細胞の画像と用量反応曲線**

**サンプル作成のプロトコル**

- 1) HeLa細胞を96ウェルプレートに1x10e4 cells/wellの密度で **播種し、37℃、5% CO2インキュベーター内で24時間培** 養する。
- 2) TNF-αを0、0.03、 0.09、 0.27、 0.82、 2.47、 7.40、 22.2、 66.7、 および200 ng/ml の濃度に培地で希釈し、0.1%BSA を含む各濃度の培地を各6ウェルに添加する。細胞をTNF- $\alpha$ で30分間、 37℃、5% CO<sub>2</sub>インキュベーター内で処理す る。

### 3) 細胞をPBSで1回洗浄する。

- 4) 4% PFAをウェルに添加し、室温で10分間静置して細胞を 固定する。
- 5) 細胞をPBSで3回洗浄する。
- 6) 0.1% Triton X-100, 0.1%BSA in PBSをウェルに添加し、室 温で5分間静置して膜透過処理をする。
- 7) 細胞をPBSで3回洗浄する。
- 8) 0.1%BSAを含むPBSで希釈した一次抗体(1: 200)をウェ ルに添加し、室温で1時間静置する。
- 9) 細胞をPBSで3回洗浄する。

10) 0.1%BSAを含むPBSで希釈した二次抗体(1:500)をウェ ルに添加し、室温で1時間静置する。 11) 細胞をPBSで3回洗浄する。 12) DAPI (2 μg/ml)をウェルに添加し、室温で5分間静置する。 13) 細胞をPBSで3回洗浄する。

### **材料と試薬**

![](_page_2_Picture_503.jpeg)

![](_page_2_Picture_504.jpeg)

Trask, OJ, Nuclear Factor Kappa B (NF-κB) Translocation Assay Development and Validation for High Content Screening. *Assay Guidance Manual* (2012)

# **画像統合ソフトウェアNIS-Elements SE Nuclear Translocation (Option)**

### **対応容器\***

- ・ 24-well plate
- \*ガラス底のウェルプレートにのみ対応しています。
- ・ 96-well plate

# **参考文献**

# **製品情報**

# **Smart Imaging System ECLIPSE Ji**

- ✓ 画像の取得から解析、グラフ表示まで全自動で実施
- ✓ 細胞質から核へのタンパク質の移行を全自動で簡単に解析 できます。
- ✓ ワンクリックでレポートを作成し、画像、解析結果、用量

![](_page_2_Picture_16.jpeg)

反応曲線、EC<sub>50</sub>/IC<sub>50</sub>の算出結果をPDFで出力できます。 ✔ 細胞イメージングと解析をより簡単に、より快適に

ECLIPSE Jiは、AI-Driven全自動イメージングシステムです。 NIS-Elements SEと組み合わせて使用することで、画像取 得・解析・グラフ作成をシームレスに自動で実行できます。 人による高度な判断が必要なオートフォーカスの設定にはAI が最適な焦点面を見つけるCellFinder.aiを搭載。画像取得や 解析のプロセスに多くの学習済みAIを実装。これにより、設 定や最適化の工程数が大幅に削減され、誰もが簡単に結果を 得ることができます。

### **Smart Experiment**

## **Smart Experimentで実験を自動化し、プロセス数を削減**

- 1. ウェルプレートの種類を選択
- 2. ウェルプレートのアライメント
- 

![](_page_2_Figure_29.jpeg)

Jiでは

![](_page_2_Picture_30.jpeg)

### **従来の手法:Input by Human**

- 1. Experimentのアイコンを選択
- 2. サンプル(薬物)情報の入力

![](_page_2_Picture_28.jpeg)

![](_page_2_Picture_27.jpeg)

![](_page_2_Figure_31.jpeg)

![](_page_2_Picture_18.jpeg)

ring